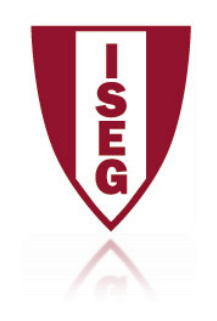

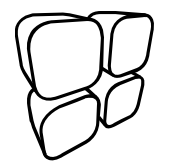

## **Configuração do cliente Proxy**

**10/7/2010 Direcção de Sistemas de Informação**

copyrightⓒ Direcção de Sistemas de Informação (ISEG)

### **Configuração da Proxy**

- 1- **Click em "start "**
- **2- Clique em "Control panel"**
- **3- Clique "internet options"**
- **4- No separador "connections" clique em "LAN settings"**

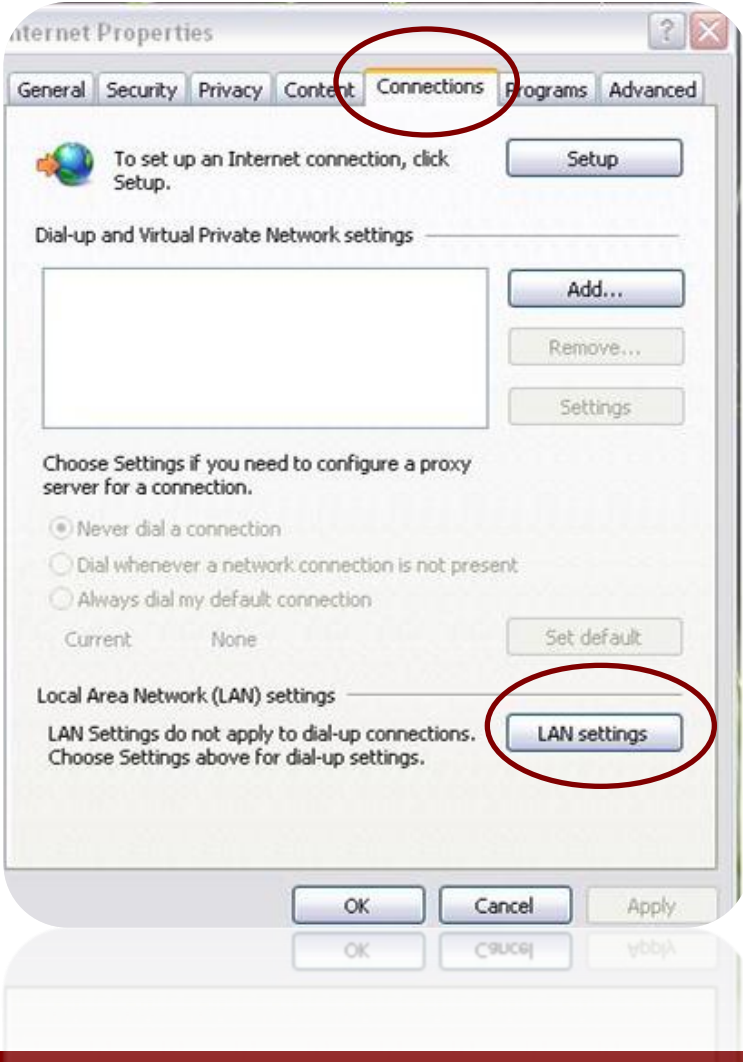

copyrightⓒ Direcção de Sistemas de Informação (ISEG)

### **Configuração da Proxy**

- **5- Retire o visto em "Automatically detect settings**
- **6- Coloque o visto em "Use a proxy server…"**
- **7- Coloque em "Address" "proxy.iseg.utl.pt" e em "port" 3128 Coloque o visto em "Bypass proxy server for local addresses"**

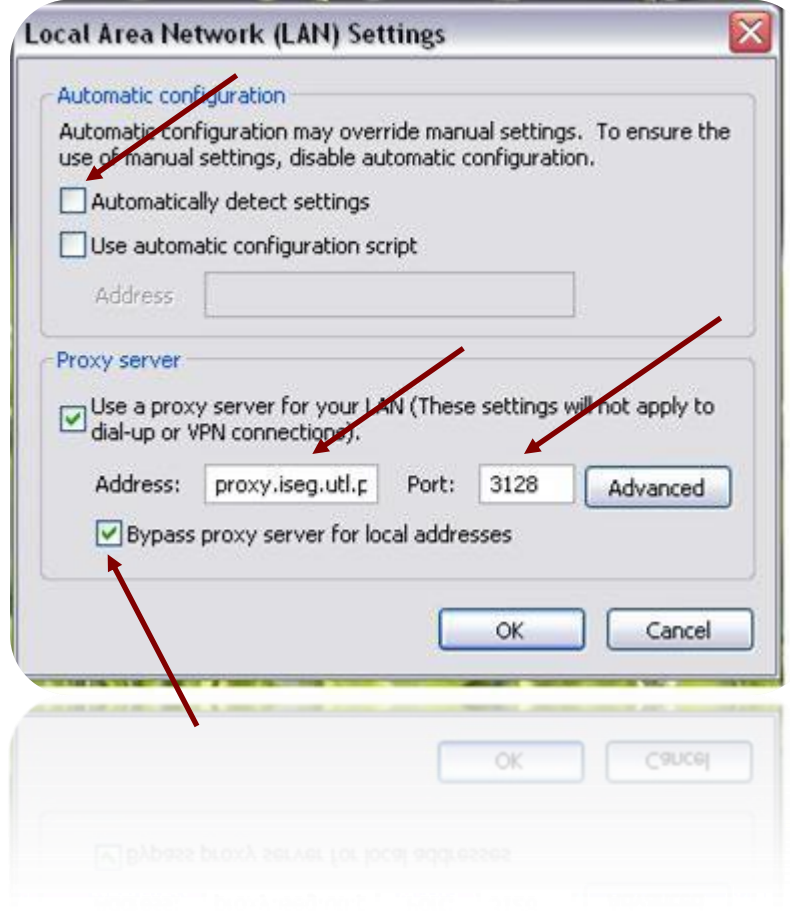

copyrightⓒ Direcção de Sistemas de Informação (ISEG)

#### **Configuração da Proxy**

 **Ao aceder a qualquer site de Internet aparecer-lhe-á uma janela de autenticação. Escreva o seu username e password que usa no ISEG**

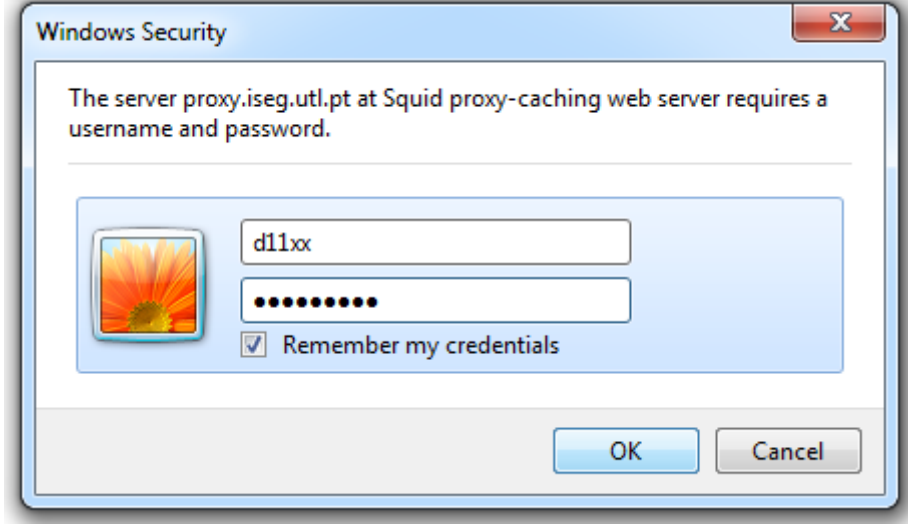

#### Concluído

# A partir de agora terá acesso as Bases de Da dos disponíveis via Internet ao ISEG FIM